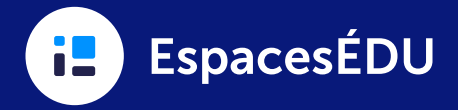

## Qu'est-ce qu'un modèle de portfolio?

Un modèle de portfolio permet aux conseils/CSS de personnaliser, de standardiser et d'organiser un portfolio qu'ils partageront avec les enseignants et les élèves. Les conseils/CSS peuvent facilement créer un portfolio pour une classe ou un niveau spécifique, une école spécifique ou l'ensemble du district. Les portfolios sont un excellent moyen de documenter et de suivre l'éducation basée sur les compétences et les initiatives à l'échelle du district, les conférences organisées par les élèves, les transitions, etc.

### Comment les administrateurs de conseil/district peuvent-ils créer un modèle de portfolio?

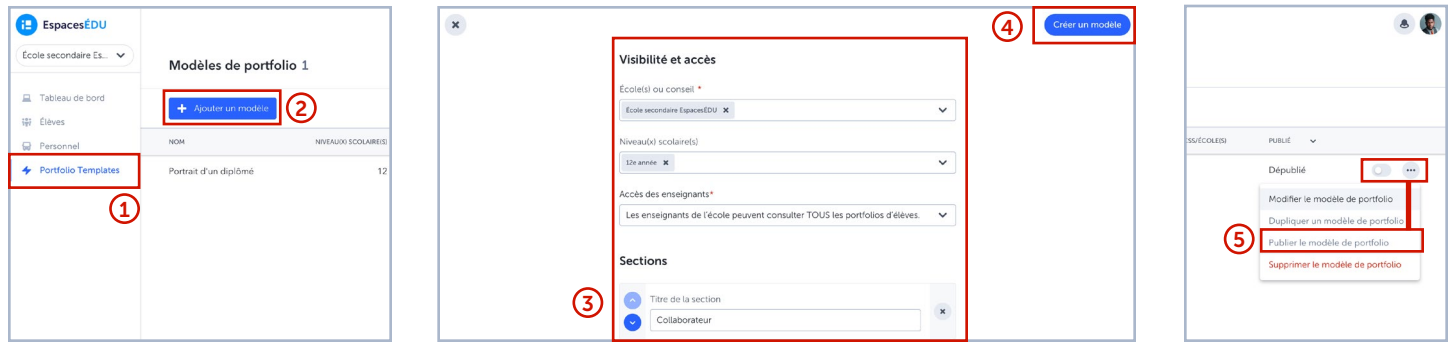

- 1. Cliquez sur Modèles de portfolio sur le côté gauche de l'écran.
- 2. Cliquez sur le bouton + Ajouter un modèle.
- 3. Remplissez les détails de votre modèle de portfolio et créez des sections pour organiser les publications dans le modèle de portfolio. *(Remarque : les champs obligatoires sont marqués d'un astérisque rouge\*)*
- 4. Cliquez sur Créer un modèle en haut à droite.
- 5. Cliquez sur la touche à bascule ou les trois petits points pour publier et annuler la publication de vos modèles de portfolios.

## Comment les enseignants peuvent-ils aider les élèves à créer des portfolios?

- 1. Dans le compte de l'enseignant, cliquez sur l'onglet Portfolios dans le tableau de bord et choisissez un portfolio.
- 2. Passez en revue les progrès des élèves de toute la classe dans le tableau visuel.
- 3. Cliquez sur le bouton  $+$  ou  $+$  Média pour ajouter une publication pour un élève dans une section du portfolio.
- 4. Complétez les détails de la publication avec du texte et/ou des médias.
- 5. Dans Sélections de la publication, choisissez le portfolio, la section et l'élève pour la publication.
- 6. Cliquez sur le bouton Publier en haut à droite.

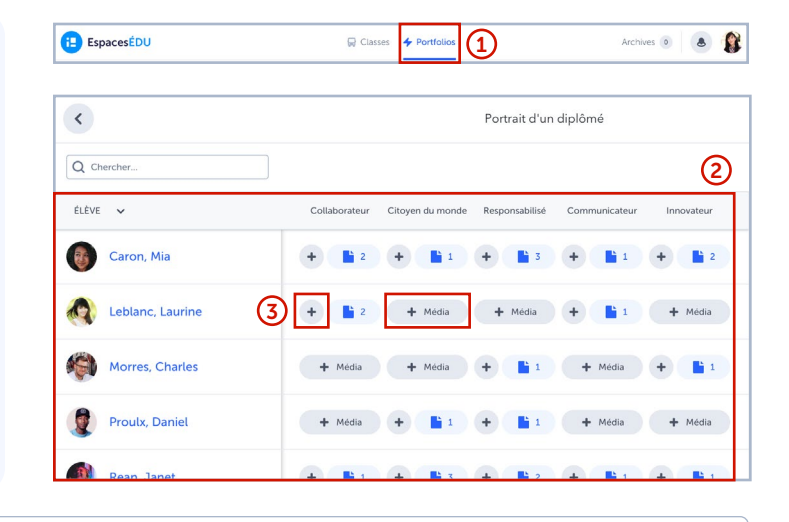

**O** Conseil Les enseignants peuvent imprimer des codes QR pour faciliter l'accès des élèves à leur classe et à leurs portfolios. Les codes QR sont générés à partir d'une classe (Classes sur l'écran d'accueil > Choisir une classe > Onglet Personnes > Élèves > Voir tous les codes QR).

■■■ 口次

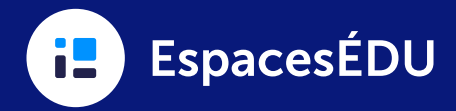

# Comment les élèves peuvent-ils alimenter leur portfolio?

Les élèves peuvent alimenter leur portfolio de deux façons différentes!

### 1. Créer une publication dans les portfolios

- 1. À partir de leur tableau de bord, les élèves doivent se rendre dans l'onglet Portfolios.
- 2. Parcourir les différentes sections sur le côté gauche de l'écran.
- 3. Cliquer sur le bouton  $+$  Créer en bas à droite.
- 4. Remplir les détails de la publication avec du texte et/ ou des médias.
- 5. Dans Sélections de la publication, choisir le portfolio et la section de destination de la publication.
- 6. Cliquer sur le bouton Publier en haut à droite.

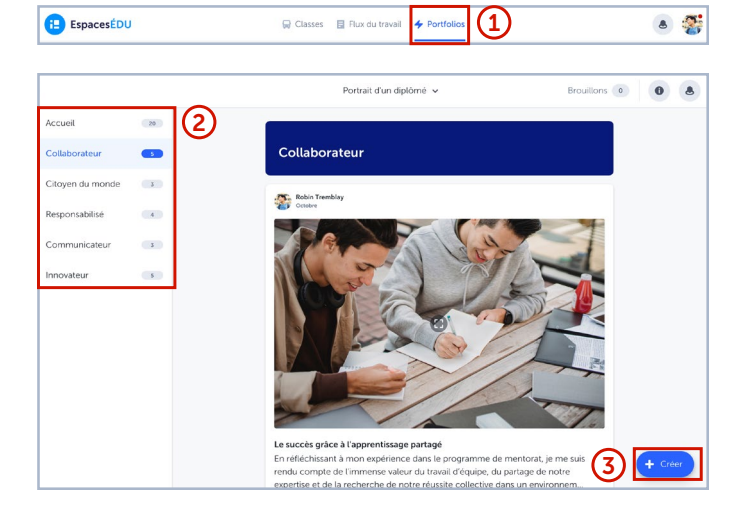

#### 2. Copier une publication précédente dans l'espace classe, l'espace individuel ou l'espace groupe

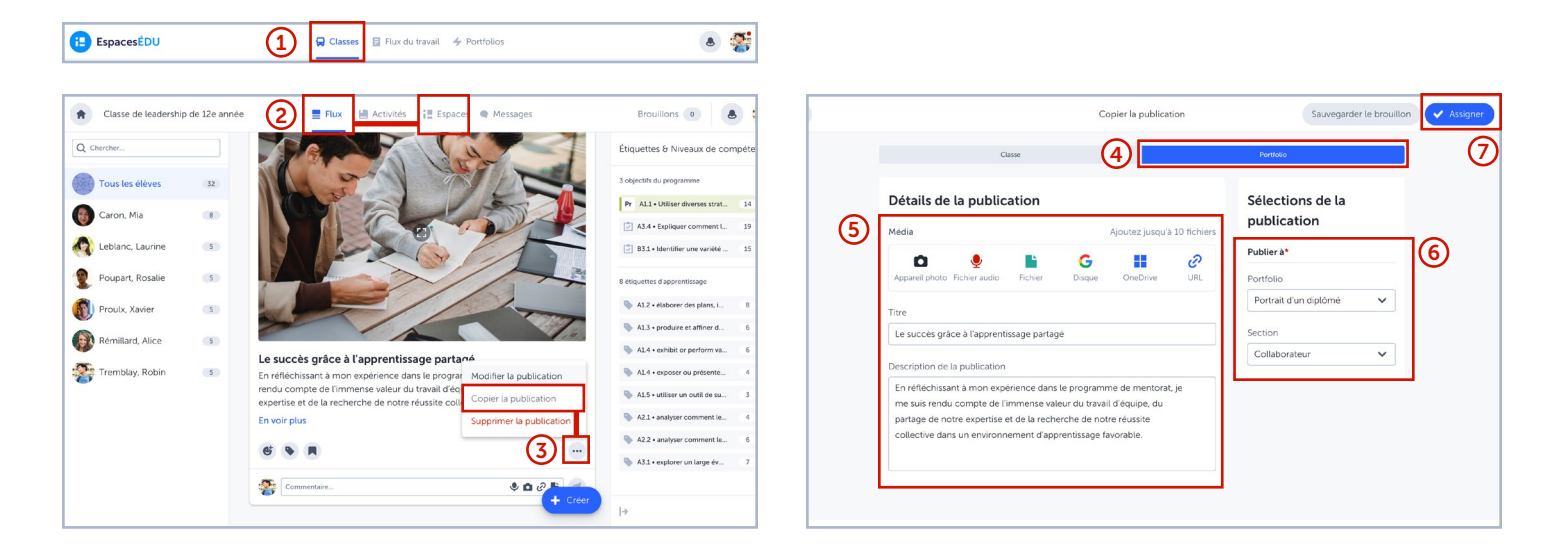

- 1. Depuis leur tableau de bord, les élèves doivent se rendre dans l'onglet Classes.
- 2. Trouver leur publication dans le flux ou à partir d'un espace.
- 3. Cliquer sur les trois petits points sur la publication et sélectionner Copier la publication.
- 4. Cliquer sur l'onglet Portfolio en haut de la page.
- 5. Dans Détails de la publication, afficher et modifier le contenu de la publication.
- 6. Dans Sélections de la publication, choisir le portfolio et la section dans lesquels la publication sera copiée
- 7. Cliquer sur le bouton Publier en haut à droite.